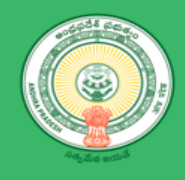

## Department of Industries

# User Manual –Power Connection

## <span id="page-1-0"></span>**Table of Contents**

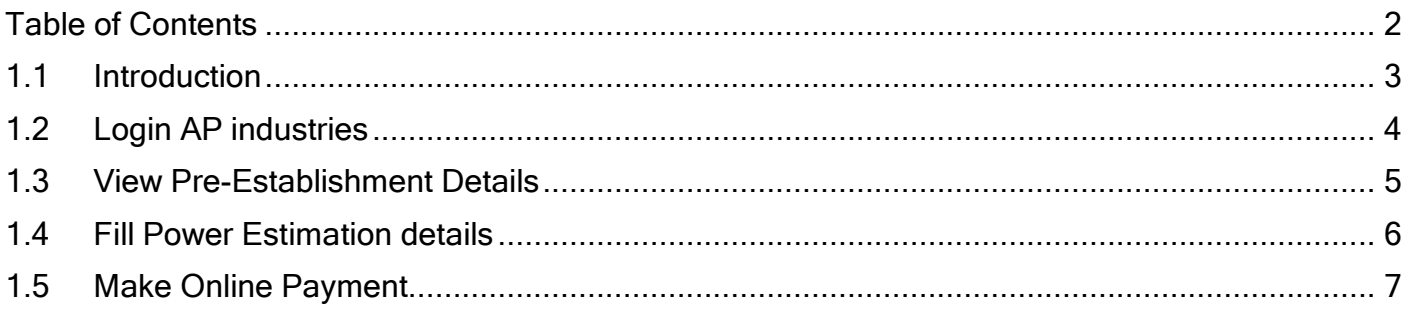

## <span id="page-2-0"></span>1.1 Introduction

Entrepreneur planning to set up industry in AP, require electricity (power) connection. Power connection application can be processed using AP industries - Single desk Portal.

Power distributor can be APSPDCL, APEPDCL,RESCO,DISCOM based upon region,industry is planned to setup.

Andhra Pradesh Southern Power Distribution Company Limited(APSPDCL) is the Electricity Distribution company owned by the Government of Andhra Pradesh for the Eight Southern Districts of Andhra Pradesh

- $\bullet$  Krishna
- Guntur
- Prakasam
- Nellore
- Chittoor
- Kadapa
- Anantapur
- Kurnool

Andhra Pradesh Eastern Power Distribution Company Limited(APEPDCL) is the Electricity Distribution company owned by the Government of Andhra Pradesh for the Five Districts of Andhra Pradesh

- Srikakulam
- Vizianagaram
- Visakhapatnam
- East Godavari
- West Godavari

A Renewable Energy Service Company (RESCO) is an ESCO Energy service company which provides energy to the consumers from renewable energy sources, usually solar photovoltaics, wind power or micro hydro.

- Kuppam Rural Electric Cooperative Society Ltd. (Kuppam RESCO)
- Anakapalle Rural Electric Cooperative Society Ltd. (Anakapalle RESCO)
- Cheepurupalli Rural Electric Cooperative Society Ltd. (Cheepurupalli RESCO)

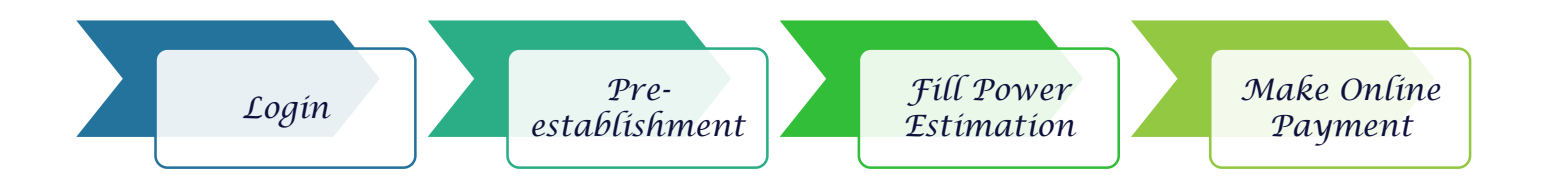

*Workflow of Entrepreneur – Power Connection*

## <span id="page-3-0"></span>1.2 Login AP industries

#### Link : <https://www.apindustries.gov.in/APIndus/Default.aspx>

**Path :** AP industries  $\rightarrow$  Investor Services  $\rightarrow$  Single Desk Portal  $\rightarrow$  Entrepreneur Login

- Entrepreneur needs to login using SDP user ID and Password.
- Incase User doesn't have account/Login in SDP portal, kindly register Single desk Portal(SDP)
- 1. Login as shown in Pic 1

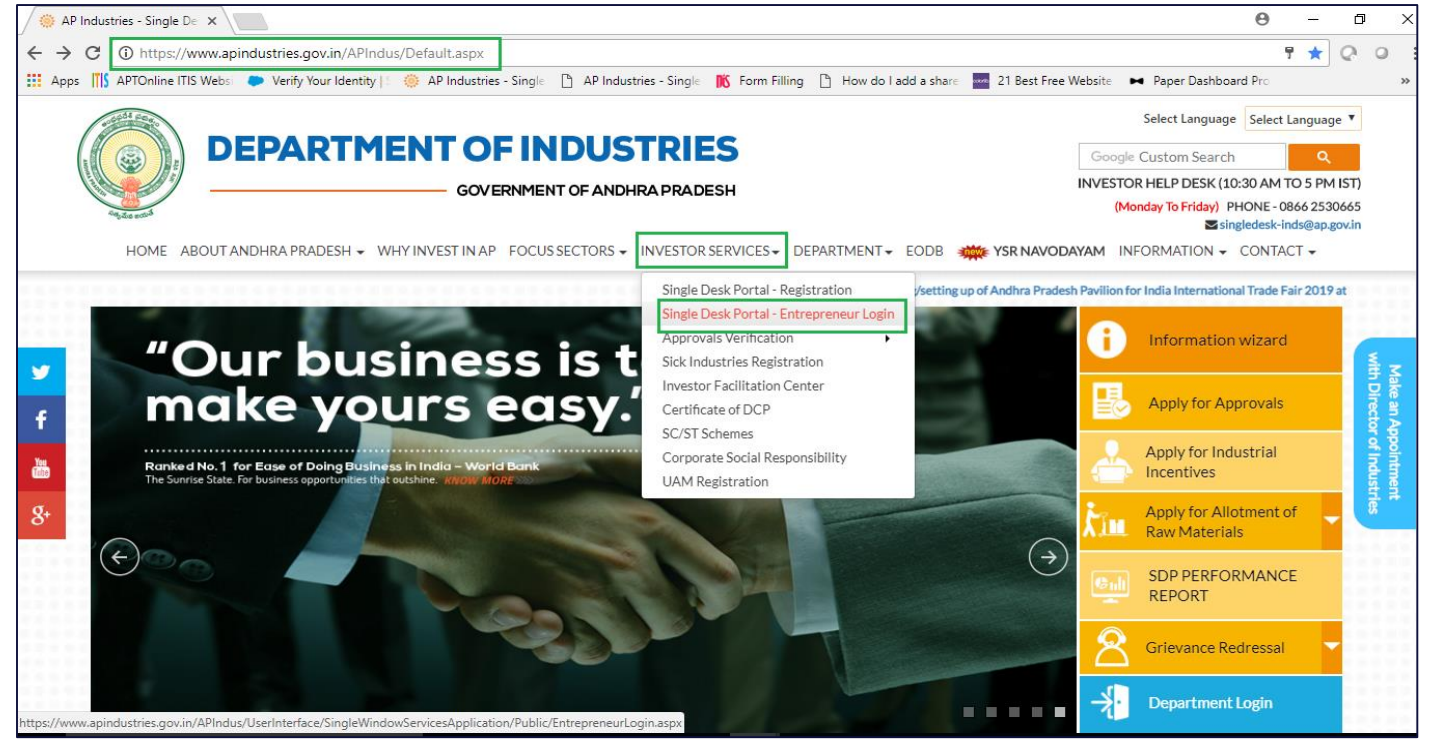

*Pic – 1*

2. Select the desire industry from Entrepreneur Dashboard and Click on PROCEED

| C              |                                                              |                   |                                                                        | ■ Secure   https://www.apindustries.gov.in/APIndus/UserInterface/SingleWindowServicesApplication/UserAccount/EntDashboard.aspx |                 |                                  |                                                 |                                                                                         |         | ☆ |
|----------------|--------------------------------------------------------------|-------------------|------------------------------------------------------------------------|----------------------------------------------------------------------------------------------------|-----------------|----------------------------------|-------------------------------------------------|-----------------------------------------------------------------------------------------|---------|---|
|                |                                                              |                   |                                                                        |                                                                                                    |                 |                                  |                                                 |                                                                                         |         |   |
|                | 5                                                            |                   | <b>DEPARTMENT OF INDUSTRIES</b><br><b>GOVERNMENT OF ANDHRA PRADESH</b> |                                                                                                    |                 |                                  | <b>Technical Support</b><br>(10 AM to 6 PM IST) | <b>DIPP TEST</b><br>Last Logged in 29-Oct-2019 02:32 PM<br>040 66675713<br>0866 2530665 |         |   |
|                | HOME GRIEVANCES REQUEST MONITORING CERTIFICATE OF DCP LOGOUT |                   |                                                                        |                                                                                                    |                 |                                  |                                                 |                                                                                         |         |   |
|                | <b>Entrepreneur Dashboard</b>                                |                   |                                                                        |                                                                                                    |                 |                                  |                                                 |                                                                                         |         |   |
|                |                                                              |                   |                                                                        |                                                                                                    |                 | <b>Total No. of Applications</b> |                                                 |                                                                                         |         |   |
| SI. No.        | <b>Organisation Name</b>                                     | Location          | Sector                                                                 | <b>Line of Activity</b>                                                                                                    | <b>Required</b> | Approved                         | <b>Rejected</b>                                 | Pending with<br><b>Department</b>                                                       |         |   |
| $\mathbf{1}$   | adfsdfasdf                                                   | Prakasam          | <b>Auto Components</b>                                                 | Automobiles<br>Manufacturing (Integrated<br>facilities)                                                                        | 18              | $\mathbf{1}$                     | $\mathbf{O}$                                    | $\mathbf{0}$                                                                            | Proceed |   |
| $\overline{2}$ | test drugs                                                   | <b>Srikakulam</b> | <b>Auto Components</b>                                                 | <b>AUTOMOBILE</b><br><b>COMPONENTS</b>                                                                                         | 28              | $\mathbf{0}$                     | $\mathbf{0}$                                    | $\mathbf{0}$                                                                            | Proceed |   |

*Pic – 2*

## <span id="page-4-0"></span>1.3 View Pre-Establishment Details

- New entrepreneur can apply for Power Clearance.
- 1. Select Pre-establishment Services (as shown in Pic 3)

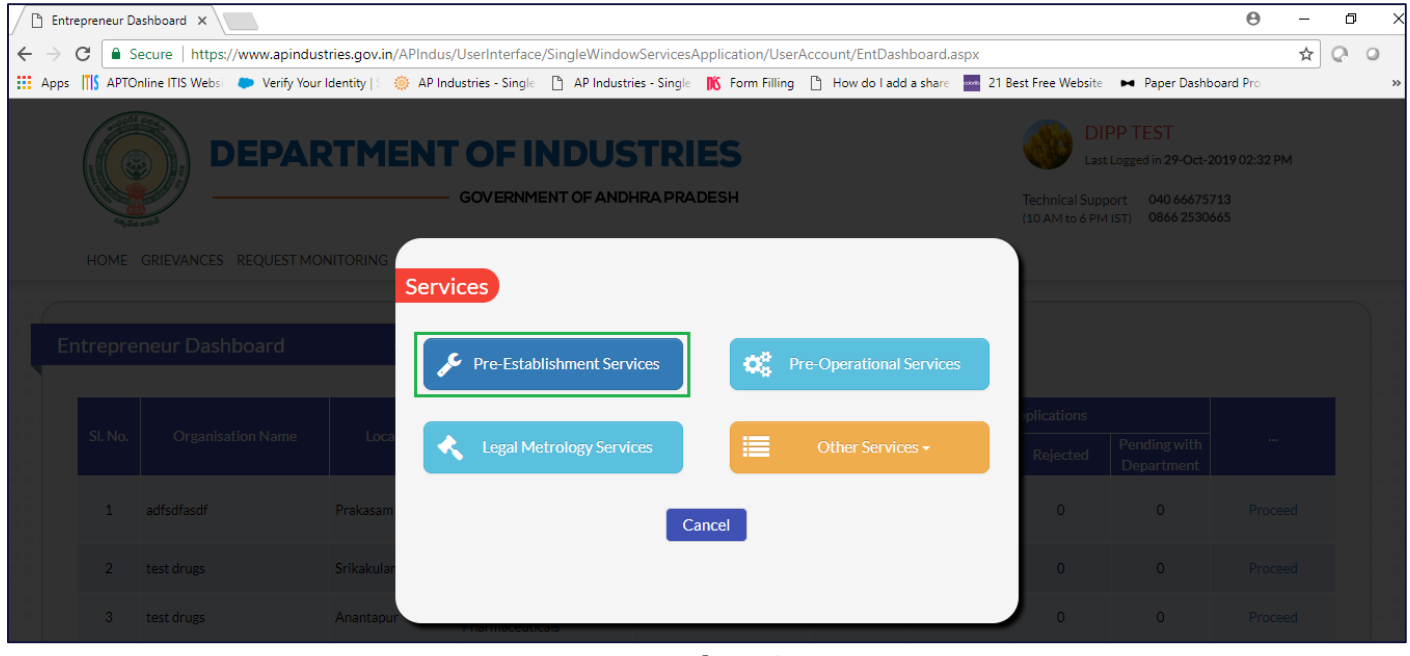

*Pic – 3*

2. Select Sanction of Estimation/Issuance of Service connection for Power Supply for 11KV or 33KV (as shown in Pic – 4)

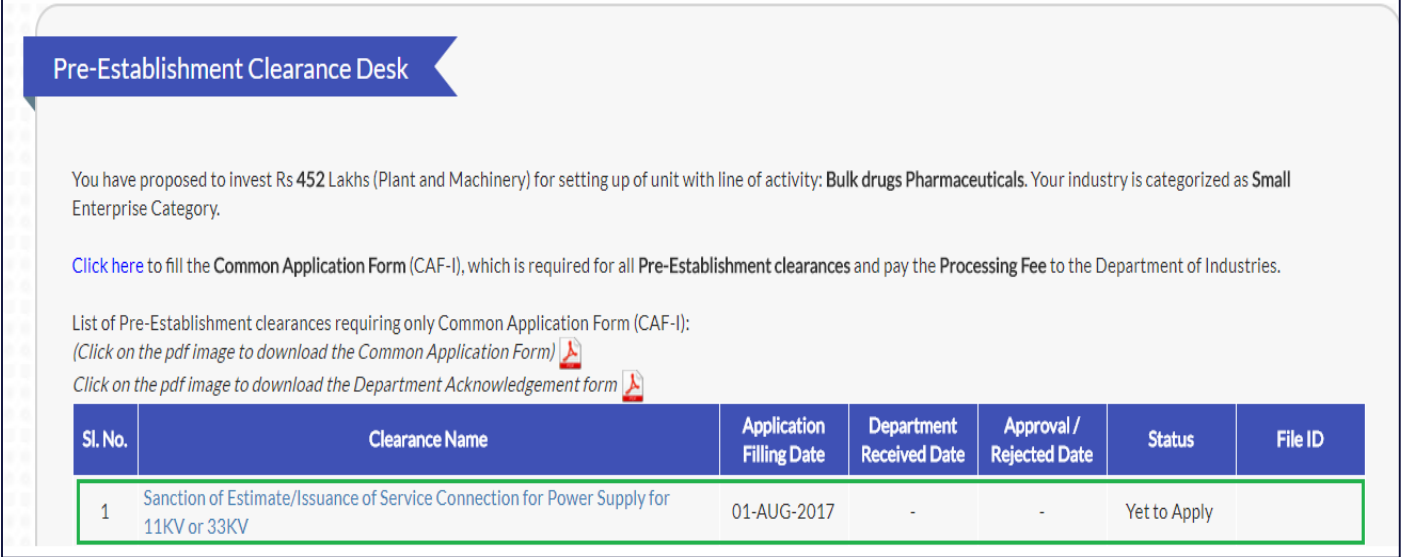

*Pic – 4*

## <span id="page-5-0"></span>1.4 Fill Power Estimation details

1. Click here to Proceed to fill Power estimation details(as shown in Pic – 5)

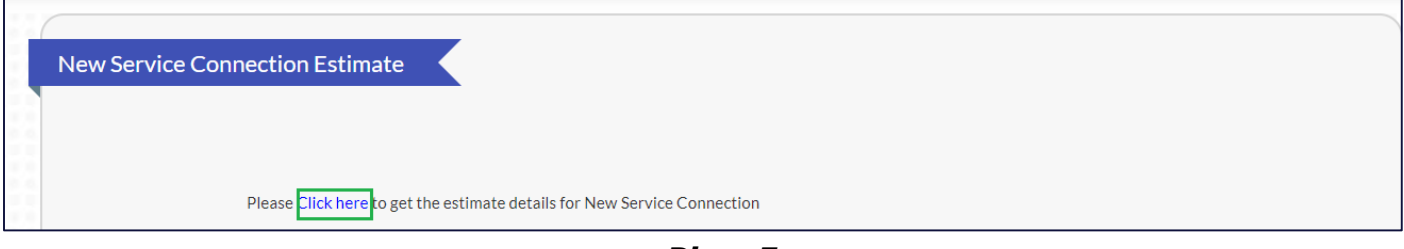

*Pic – 5*

2. Fill Consumer details, Address for communication, Industry details, Estimation form, Pole details, Online Enclosures

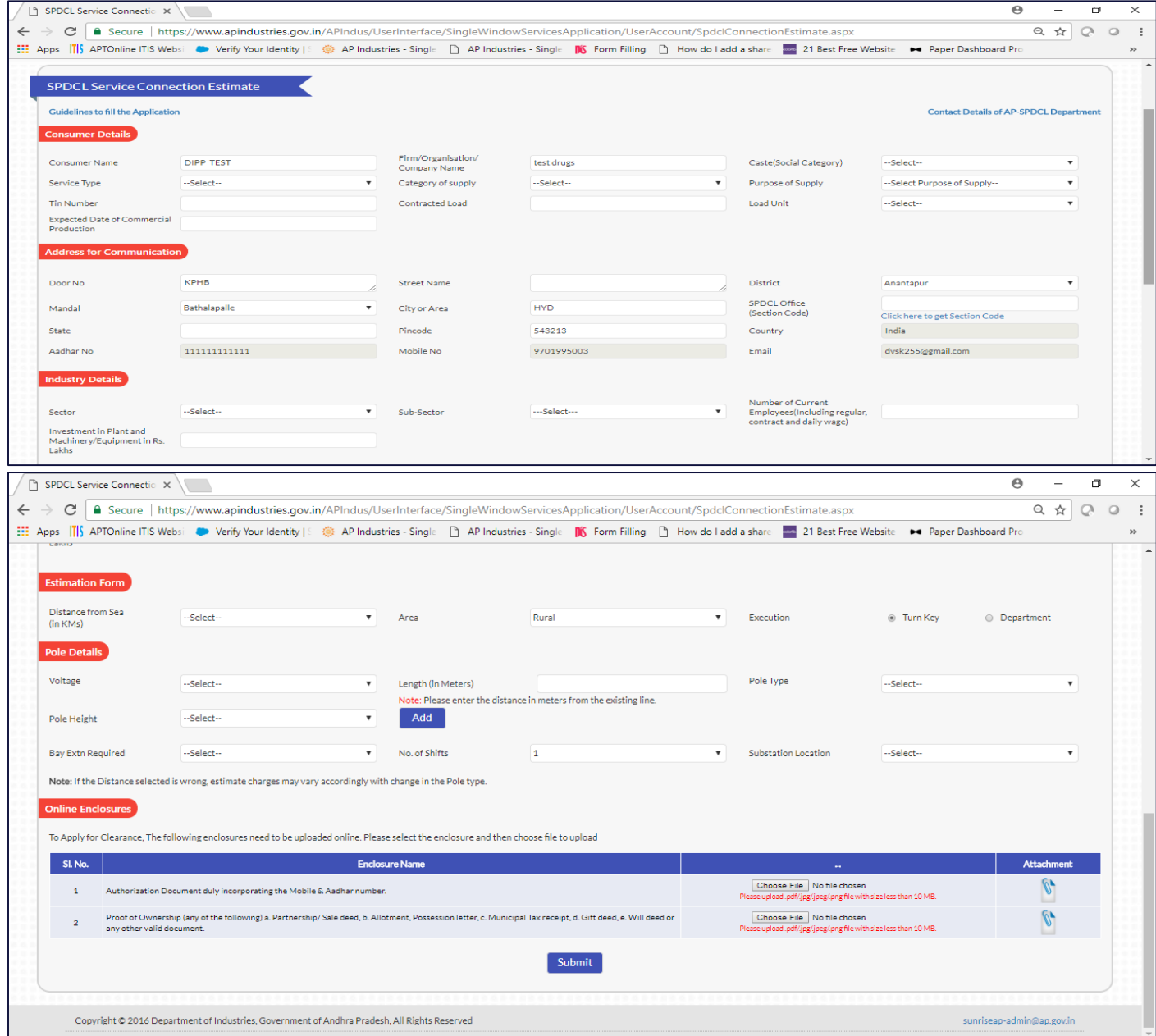

## <span id="page-6-0"></span>1.5 Make Online Payment

1. Review the Estimation, which is automatically downloaded and Pay the estimation amount(as shown in Pic  $-6$ )

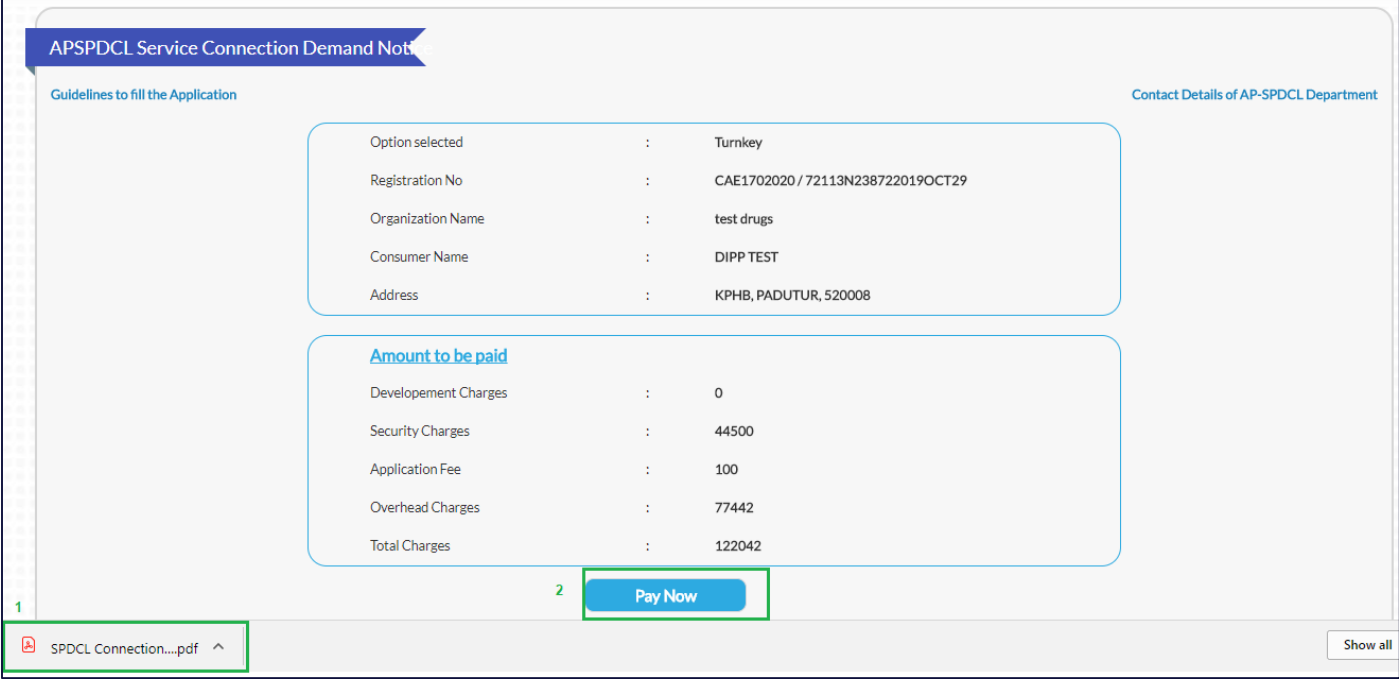

*Pic – 6*

#### 2. Verify the details and fill registration number(as shown in Pic - 7)

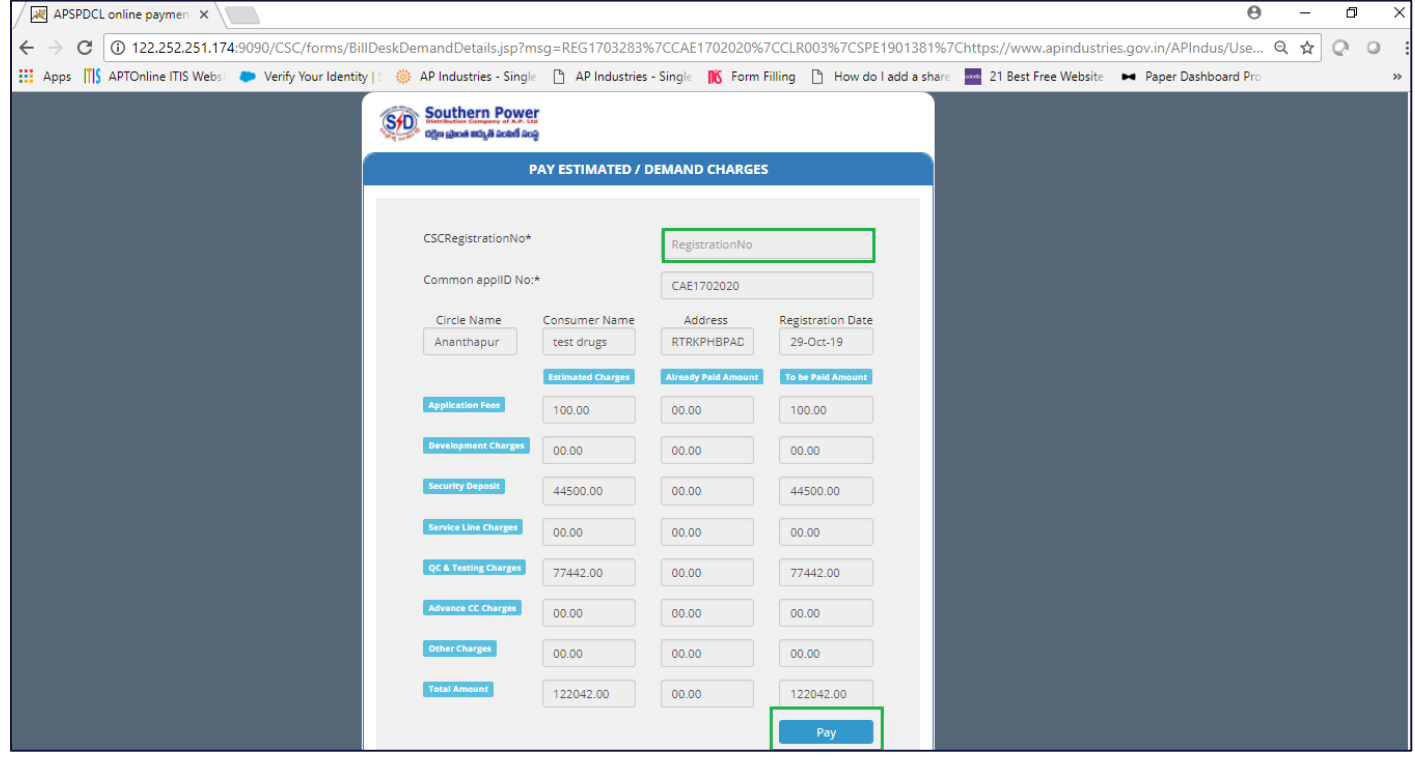

*Pic – 7*

3. Select the Payment gateway/mode and click on "Make Payment" (as shown in Pic - 8)

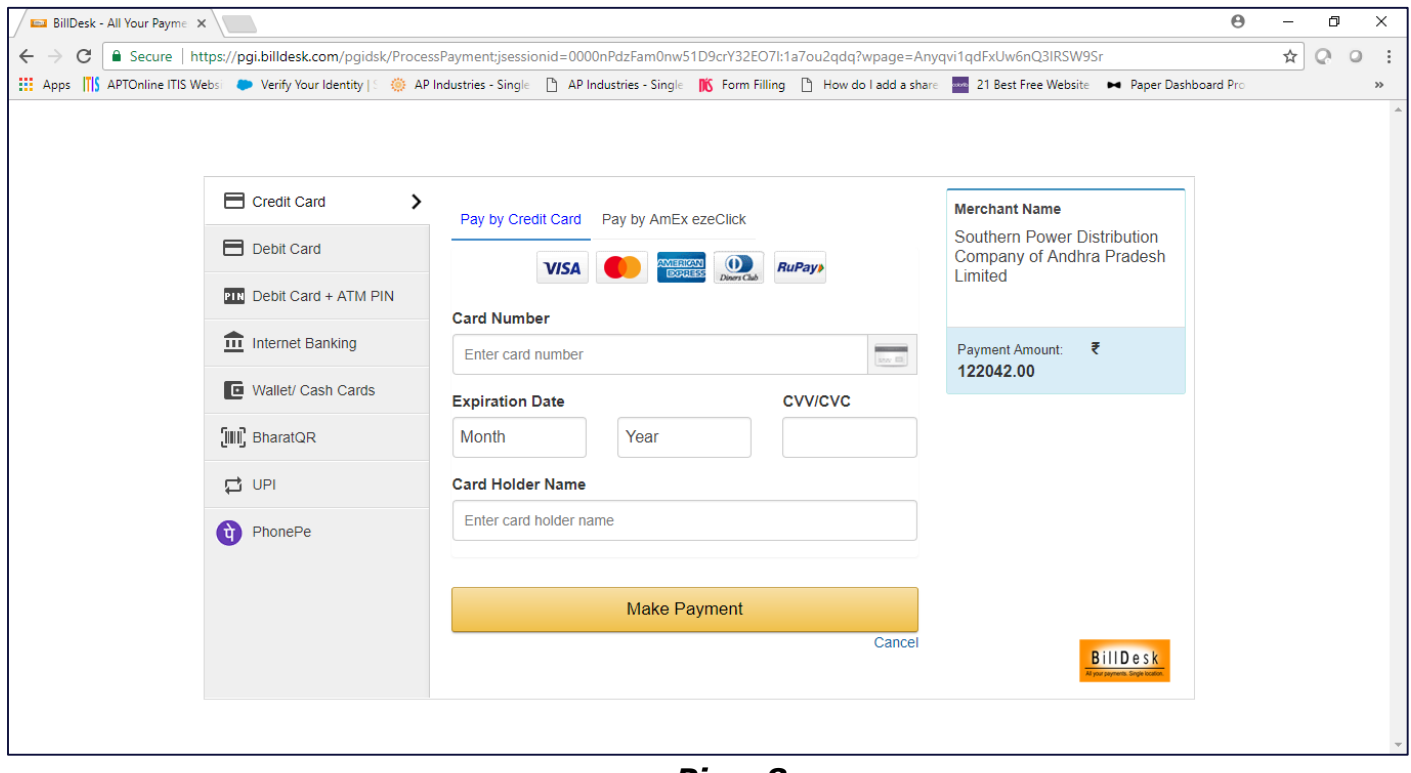

*Pic – 8*

4. Power connection clearance status will be changed to APPROVED (as shown in Pic - 9). File ID will be generated for tracking purpose.

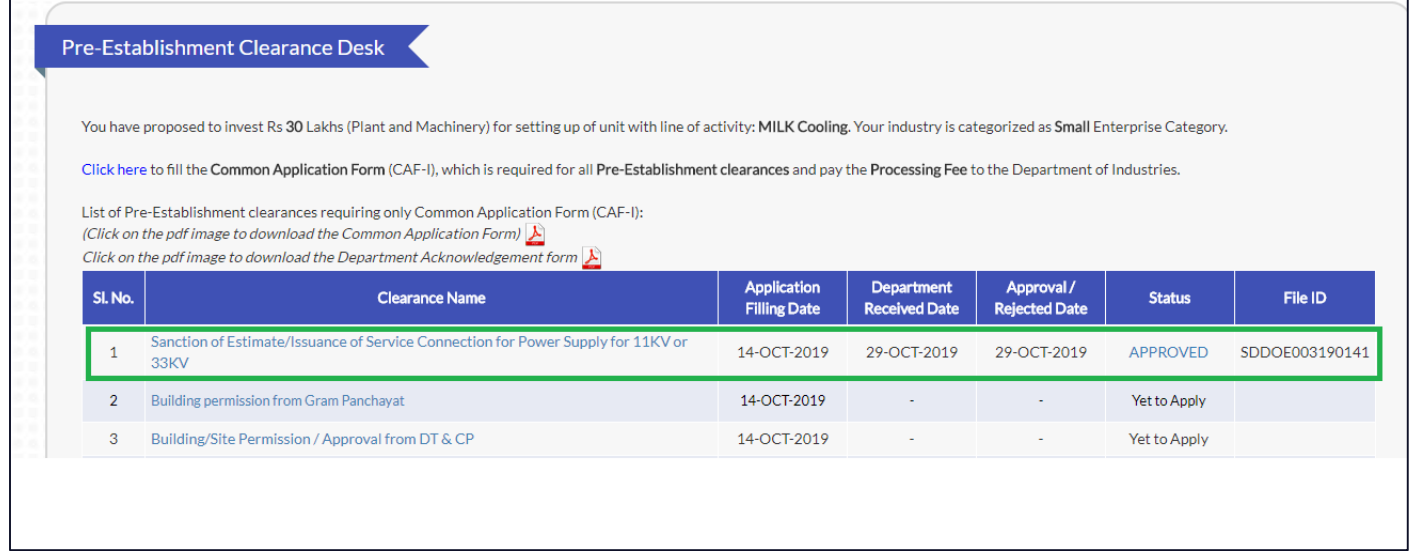

*Pic – 9*

5. Click on APPROVED to download the Intimation Letter copy of power clearance. (as shown in Pic – 10)

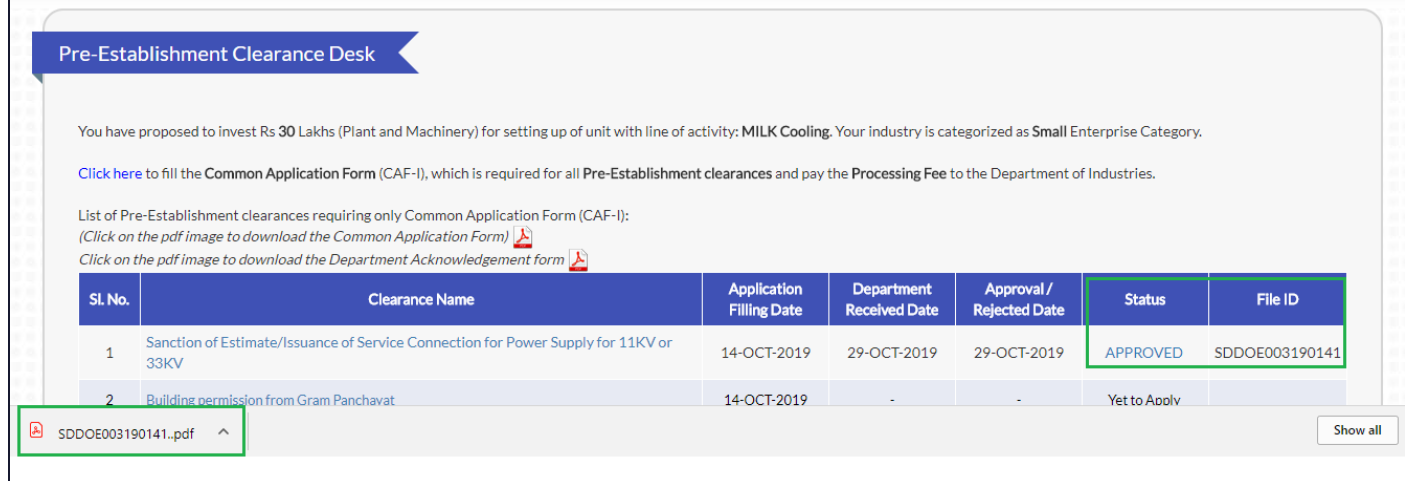

 *Pic – 10*

6. Department will inspect the details and issue service number. Thereby issue service connection.